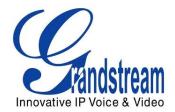

# Grandstream Networks, Inc.

# GXV3611IR\_HD

# Indoor Infrared Fixed Dome HD IP Camera

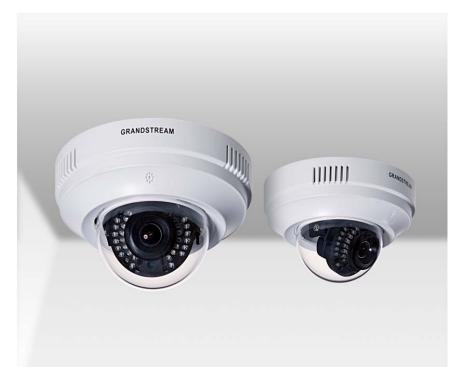

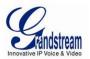

This page intentionally left blank

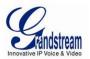

# TABLE OF CONTENTS GXV3611IR\_HD User Manual

| WELCOME                                                                   |      |
|---------------------------------------------------------------------------|------|
| SAFETY COMPLIANCES                                                        | 8    |
| FCC CAUTION                                                               | 9    |
| RF EXPOSURE INFORMATION (SAR)                                             | 9    |
| WARRANTY                                                                  | . 10 |
| CONNECT YOUR GXV3611IR_HD                                                 | . 11 |
| EQUIPMENT PACKAGE CONTENTS                                                |      |
| CONNECTING THE GXV3611IR_HD                                               | . 12 |
| PRODUCT OVERVIEW                                                          | . 13 |
| GXV3611IR_HD CAMERA                                                       | . 13 |
| GXV3611IR_HD SPECIFICATIONS                                               |      |
| INSTALLATION GUIDE                                                        |      |
| MINIMUM RECOMMENDED COMPUTER SYSTEM REQUIREMENT                           | . 16 |
| CONFIGURE THE GXV3611IR_HD VIA WEB BROWSER                                |      |
| CONNECT TO THE CAMERA USING STATIC IP                                     |      |
| GXV3611IR_HD HOME WEB PAGE                                                |      |
| GXV3611IR_HD Configuration & Language Page                                |      |
| BASIC SETTINGS EXPLANATION                                                | . 22 |
| SYSTEM SETTINGS PAGE                                                      |      |
| VIDEO & AUDIO SETTING PAGE                                                |      |
| CMOS SETTINGS PAGE                                                        |      |
| NETWORKING SETTING PAGE<br>DDNS SETTINGS PAGE                             |      |
| SIP SETTINGS PAGE                                                         |      |
| Status Page                                                               |      |
| ADVANCED SETTINGS EXPLANATION                                             |      |
| User Management Page                                                      |      |
| Maintenance Page                                                          |      |
| SMTP SETTING PAGE (EMAIL ALARM)                                           |      |
| FTP SETTINGS PAGE (UPLOAD ALARM)                                          |      |
| ALARM SERVER SETTINGS PAGE (UPLOAD ALARM TO SUPPORTED VMS OR HTTP SERVER) |      |
| MOTION DETECTION CONFIGURATION PAGE (SET ALARM)                           | . 41 |
| Syslog Settings Page (Troubleshooting)                                    |      |
| SOFTWARE UPGRADE                                                          | .40  |
| CONFIGURATION FILE DOWNLOAD                                               |      |
| RESTORE FACTORY DEFAULT SETTING                                           |      |
| RESET FROM WEB INTERFACE                                                  |      |
| IP SURVEILLANCE FAQ                                                       |      |
|                                                                           | . 49 |

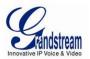

This page intentionally left blank

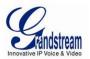

### TABLE OF FIGURES GXV3611IR\_HD USER MANUAL

| FIGURE 1: HOME PAGE OF GXV3611IR_HD                       |    |
|-----------------------------------------------------------|----|
| FIGURE 2: WEB LANGUAGE SWITCH                             | 21 |
| FIGURE 3: SYSTEM SETTINGS PAGE                            | 22 |
| FIGURE 4-1: VIDEO & AUDIO SETTINGS PAGE                   | 24 |
| FIGURE 4-2: VIDEO & AUDIO SETTINGS PAGE                   | 25 |
| FIGURE 5: CMOS SETTINGS PAGE                              |    |
| FIGURE 6: NETWORKING SETTING PAGE                         | 28 |
| FIGURE 7: DDNS SETTING PAGE                               | 29 |
| FIGURE 8-1: SIP SETTING PAGE                              | 32 |
| FIGURE 8-2: SIP SETTING PAGE                              |    |
| Figure 9: Status Page                                     |    |
| Figure 10: User Management Page                           | 35 |
| FIGURE 11: MAINTENANCE PAGE                               | 36 |
| FIGURE 12: SMTP SETTING PAGE                              | 37 |
| FIGURE 13: FTP SETTING PAGE                               | 39 |
| FIGURE 14: ALARM HTTP SERVER SETTING PAGE                 |    |
| FIGURE 15-1: MOTION DETECTION CONFIGURATION PAGE          | 41 |
| FIGURE 15-2: MOTION DETECTION SCHEDULE CONFIGURATION PAGE |    |
| FIGURE 16: ALARM SERVER SETTING PAGE                      | 45 |
| FIGURE 17: FIRMWARE UPGRADE AND PROVISIONING              |    |
| FIGURE 18: FACTORY RESET FROM WEB INTERFACE               | 48 |

#### TABLE OF TABLES GXV3611IR\_HD USER MANUAL

| TABLE 1: GXV3611IR_HD TECHNICAL SPECIFICATIONS | 15 |
|------------------------------------------------|----|
|------------------------------------------------|----|

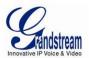

This page intentionally left blank

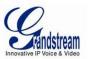

# WELCOME

Thank you for purchasing Grandstream's GXV3611IR\_HD Day/Night Fixed Indoor Dome High Definition IP Camera, an innovative powerful infrared network camera.

GXV3611IR\_HD is a next generation fixed dome day/night HD network camera of outstanding performance and quality. Its advanced ISP (Image Sensor Processor) powered with state-of-the-art auto-exposure/auto-white-balance algorithm and a high quality lens, ensures high fidelity video quality that matches digital still camera color grade in a wide range of light environments. It features cutting edge H.264 real-time video compression with excellent image clarity, industry leading SIP/VoIP for 2-way audio and video streaming to mobile phones and videophones, integrated microphone, speaker, PoE, IR-CUT for day/night mode, edge storage and advanced security protection.

The GXV3611IR\_HD can be managed with GSurf Pro (Grandstream's intuitive FREE video management software that controls up to 72 cameras simultaneously), or grouped with GVR3550 Grandstream Network Video Recorder (NVR) via plug-n-play, as well as other ONVIF compliant video management systems. It also offers an advanced and flexible HTTP API and an SDK for easy integration with other surveillance systems.

Designed for indoor environment with 2.8mm lens, the GXV3611IR\_HD is ideal for wide angle monitoring of nearby subjects in environments such as banks, hotels, schools, retail stores and small warehouses, offices or building entrances, and other small to median sized enclosed environments.

The GXV3611IR\_HD is a powerful network camera for advanced indoor surveillance applications.

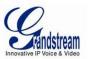

# SAFETY COMPLIANCES

These instructions are intended to assist users to safely operate the GVR3550, avoid dangerous situations or damage the device.

| <b>Warning</b> : May cause serious injury or death if any of the warnings below are neglected. | <b>Caution:</b> Equipment may be damged if any of the following caution messages are neglected. |
|------------------------------------------------------------------------------------------------|-------------------------------------------------------------------------------------------------|

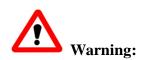

Input voltage should meet both the SELV (Safety Extra Low Voltage) and the Limited Power Source with DC 12V according to the IEC60950-1 standard. Please refer to the technical specifications for more details. Do not use a third-party power adapter or power cord. When the device installed on the wall or ceiling, make sure that it is firmly attached.

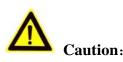

- Make sure that the power supply voltage is correct before using the camera.
- Do not drop the device or expose it to physical shock.
- Do not expose the device to temperatures outside the range of 0 °C to +50°C when the device is in operation.
- Do not expose the device to damp/wet conditions or high electromagnetism radiation.
- To avoid heat accumulation, make sure that your operating environment has proper ventilation.
- Do not damage the warranty sticker.

A few parts (e.g. electrolytic capacitor) of the equipment shall be replaced regularly according to their average lifetime. The average lifetime varies from the differences between operating environments and usage history. Regular maintenance checks are recommended for all users. Please contact your dealer for more details.

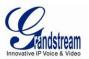

### Compliance • Conformité • Conformidad

# FCC Notices

This device complies with part 15 of the FCC Rules. Operation is subject to the following two conditions: (1) This device may not cause harmful interference, and (2) this device must accept any interference received, including interference that may cause undesired operation. Ce dispositif est conforme à la partie 15 des directives FCC. L'utilisation du dispositif doit répondre aux deux conditions suivantes : (1) Ce dispositif ne doit pas générer d'interférences dangereuses et (2) ce dispositif doit supporter toutes les interférences reçues, y compris les interférences susceptibles de provoquer des dysfonctionnements.

Este dispositivo cumple con el apartado 15 de las reglas de la FCC. El funcionamiento queda sujeto a las siguientes dos condiciones: (1) Este dispositivo no puede causar interferencias perjudiciales y (2) este dispositivo debe admitir cualquier interferencia que reciba, incluidas aquellas que pudieran causar un funcionamiento no deseado.

**Caution:** Any changes or modifications to this device not explicitly approved by Legrand could void your authority to operate this equipment.

**Mise en garde :** Toute altération ou modification de ce dispositif non approuvée de manière explicite par Legrand peut invalider votre droit à utiliser cet appareil.

Precaución: Cualquier cambio o modificación que se realice en este dispositivo y que no esté aprobado/a explícitamente por Legrand podría anular su autoridad para operar este equipo.

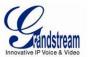

# WARRANTY

If the GXV3611IR\_HD was purchased from a reseller, please contact the company where the device was purchased for replacement, repair or refund.

If the device was purchased directly from Grandstream, please contact our technical support team for a RMA (Return Materials Authorization) number before the product is returned.

Grandstream reserves the right to remedy warranty policy without prior notification.

### Caution:

Changes or modifications to this product not expressly approved by Grandstream, or operation of this product in any way other than as detailed by this User Manual, could void your manufacturer warranty. Please do not use a different power adaptor with the GXV36111R\_HD as it may cause damage to the products and void the manufacturer warranty.

This document is subject to change without notice. The latest electronic version of this user manual is available for download at:
 <u>http://www.grandstream.com/products/surveillance/GXV3611hd/documents/GXV3611IR\_HD\_usermanua\_l\_english.pdf</u>

Reproduction or transmittal of the entire or any part, in any form or by any means, electronic or print, for any purpose is not permitted without the express written permission of Grandstream Networks, Inc.

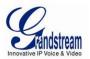

# CONNECT YOUR GXV3611IR\_HD

# **Equipment Package Contents**

The GXV3611IR\_HD package contains:

- GXV3611IR\_HD IP Camera
- 12V DC Universal Power Adaptor
- 1 Drill Template
- Quick Installation Guide
- GPL License

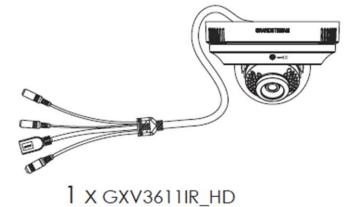

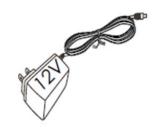

# 1 x 12V Power Supply

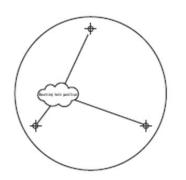

1 x Drill Template

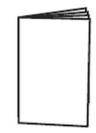

1 x Quick Start Guide 1 x GPL License

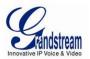

# Connecting the GXV3611IR\_HD

Using the Power Adapter as power supply

- > Connect the RJ45 Ethernet cable to the NETWORK port of the GXV3611IR\_HD
- Connect the other end of the RJ45 cable to your network (switch or router or PC)
- > Connect the power supply to the DC 12V power jack on the back of the GXV3611IR\_HD

Using PoE as power supply

- Connect the RJ45 Ethernet cable to the NETWORK port of GXV3611IR\_HD
- > Connect the other end of the RJ45 cable to your PoE switch.

Please refer to following connection diagram to hook up the camera.

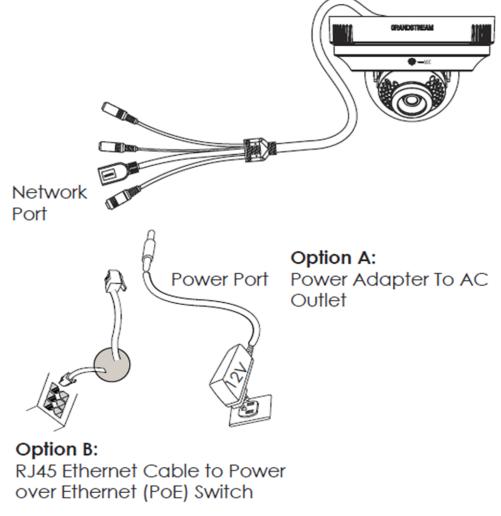

**NOTE:** Choose Option A if using the power supply; or choose Option B if using a Power over Ethernet (PoE) switch.

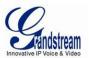

# **PRODUCT OVERVIEW**

# GXV3611IR\_HD Camera

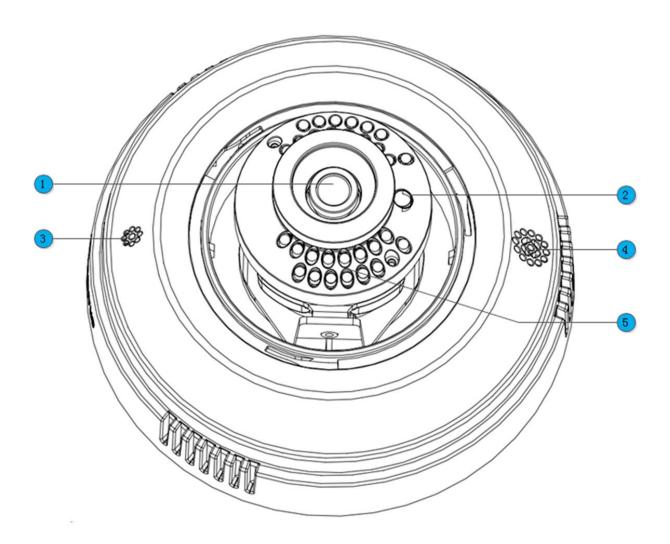

- 1. Lens
- 2. Light Sensor for IR-Cut
- 3. Microphone
- 4. Speaker
- 5. IR LED Light Array

GXV3611IR\_HD Lens (2.8mm) Light Sensor for mechanical IR-Cut switching Built-in Microphone Built-in Speaker Infrared Light Array

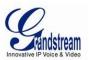

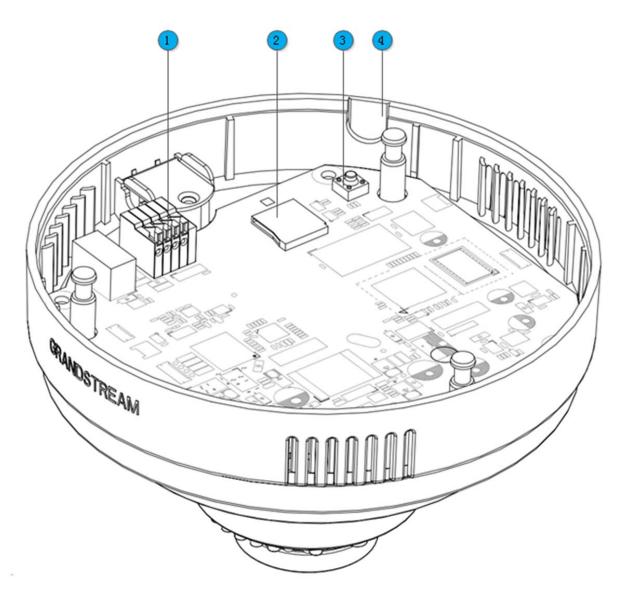

- 1. Microphone
- 2. MicroSDHC Slot
- 3. Reset Button
- 4. Side Wiring Knockout

PIN Interface for Alarm\_In and Alarm\_Out MicroSDHC card slot (max. 32GB card, not provided) Factory Reset Button Side knockout opening for wiring

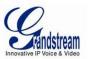

# GXV3611IR\_HD Specifications

| Model                            | GXV3611IR_HD                                                                            |  |  |
|----------------------------------|-----------------------------------------------------------------------------------------|--|--|
| Video Compression                | H.264, MJPEG                                                                            |  |  |
| Image Sensor Resolution          | Megapixel Progressive Scan CMOS, 1280H x 720V                                           |  |  |
| Image Sensor Sensitivity         | Day/Night mode, Exceptionally low noise, low light levels                               |  |  |
|                                  | Shutter: 1/10000 – 1/30 second                                                          |  |  |
| Focal Length                     | 2.8mm                                                                                   |  |  |
| Aperture                         | F1.8                                                                                    |  |  |
| IR Cut Filter                    | Yes, Mechanical                                                                         |  |  |
| Day & Night Mode                 | IR LED with Full Software Control                                                       |  |  |
| Minimum Illumination             | 0 Lux                                                                                   |  |  |
| Pan                              | 176°                                                                                    |  |  |
| Tilt                             | 60°                                                                                     |  |  |
| Sensitivity                      | 3300mV / (lux-sec)                                                                      |  |  |
| Supported Maximum Video          | 1280x720 (30fps)                                                                        |  |  |
| <b>Resolution and Frame Rate</b> |                                                                                         |  |  |
| Video Bit Rate                   | 32 Kbps ~ 8 Mbps, Multi-rate for Preview & Recording                                    |  |  |
| Audio Input                      | Built-in Microphone; 3.5mm Line-In                                                      |  |  |
| Audio Output                     | Built-in Speaker; 3.5mm Line-Out (600Ω, 0.707 Vrms)                                     |  |  |
| Alarm Input                      | Yes, Vin≤15V, PINs                                                                      |  |  |
| Alarm Output                     | Yes, 125VAC/0.5A, 30VDC/2A, Normal Open, PINs                                           |  |  |
| Integrated Microphone            | Yes                                                                                     |  |  |
| Integrated Speaker               | Yes                                                                                     |  |  |
| SIP/VoIP Support                 | Yes                                                                                     |  |  |
| Privacy Mask Support             | Yes, 4 Zones                                                                            |  |  |
| Smart IR Support                 | Yes (Optimal White Balance and Exposures)                                               |  |  |
| Time-Lapse Recording             | Yes                                                                                     |  |  |
| Micro SDHC Card                  | Yes (up to 32GB)                                                                        |  |  |
| Snapshots                        | Triggered upon Events, Send via email and/or FTP                                        |  |  |
| Audio Compression                | G.711u/A, AAC                                                                           |  |  |
| Embedded Analytics               | Motion Detection (up to 16 target areas)                                                |  |  |
| Pre-/post-alarm Recording        | Yes                                                                                     |  |  |
| Power over Ethernet (PoE)        | IEEE 802.3af Class 2; 10M/100M Auto-sensing,                                            |  |  |
|                                  | 2KV Lighting Surge Protection                                                           |  |  |
| Network Protocol                 | TCP/UDP/IP, RTP/RTCP, RTSP, DHCP, DDNS, HTTP, HTTPS, SMTP, FTP, NTP                     |  |  |
| Cable Connections                | External: RJ45 Ethernet                                                                 |  |  |
|                                  | 3.5mm Line-In                                                                           |  |  |
|                                  | 3.5mm Line-Out                                                                          |  |  |
|                                  | Power Input (12VDC/0.5A)                                                                |  |  |
|                                  | Internal: PINs for Alarm-In & Alarm-Out                                                 |  |  |
| Dimensions (D x H)               | 138mm (D) x 86mm (H)                                                                    |  |  |
| Weight                           | 0.4kg                                                                                   |  |  |
| Temperature / Humidity           | Operating: 0°C ~ +45°C (32°F ~ 113°F),                                                  |  |  |
|                                  | 10 – 90% RH (Non-condensing)                                                            |  |  |
|                                  | Storage: -20°C ~ +60°C (-4°F ~ 140°F)                                                   |  |  |
| Power Adapter                    | Output: 12VDC/0.5A; Input: 100–240VAC, 50–60Hz                                          |  |  |
| Casing                           | Plastic Case for Indoor Only                                                            |  |  |
| Compliance                       | FCC Part 15,Subpart B Class B; EN 55022 Class B, EN 61000-3-2, EN 61000-                |  |  |
| •                                | 3-3, EN 55024, EN 60950-1; RCM AS/NZS CISPR 22/24, AS/NZS 60950<br>NICAL SPECIFICATIONS |  |  |

TABLE 1: GXV3611IR\_HD TECHNICAL SPECIFICATIONS

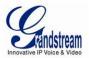

# INSTALLATION GUIDE

### **Minimum Recommended Computer System Requirement**

To install GXV3611IR\_HD, you have to have a computer, PC recommend. The minimum recommended PC system requirement listed below:

- Windows XP, Windows Vista, Windows 7 and Windows 8
- CPU: Intel Pentium 4 or higher, 2 GHz
- RAM: 1 GB (4 GB recommended for larger systems)
- Support for DirectX 8.0 and above.

#### Configure the GXV3611IR\_HD via Web Browser

The GXV3611IR\_HD has embedded Web server to respond to HTTP GET/POST requests. Embedded HTML pages allow user to configure the IP camera through Microsoft Internet Explorer (7.0 or above), Firefox and Chrome (plug-in from Grandstream required).

 Download WebControl Plug-in from Grandstream website: <u>http://www.grandstream.com/products/tools/surveillance/webcontrl\_plugin.zip</u>

### NOTE:

- > Apple Safari is NOT yet supported and status pending.
- Please temporarily disable Antivirus or Internet Security Software when download and install the Grandstream WebControl Plug-in for Firefox/Chrome or "GSViewerX.cab" for Microsoft Internet Explorer.

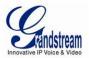

#### Connect the Camera to network with DHCP server (Recommended)

The GXV3611IR\_HD by default enabled as DHCP client, it will automatically get IP address from the network with DHCP server running. User can know the IP address assigned to the camera from DHCP server log or using the Grandstream GS\_Search tool.

- 1. Download the GS\_Search tool from Grandstream website: http://www.grandstream.com/products/tools/surveillance/GS\_Search.zip
- 2. Run the Grandstream GS\_Search tool by double click the unzipped "GS\_Search.exe".
- 4. The detected devices will appear in the output field like below

| ndex  | Model 🔺               | Version      | Device Name | IP             | HTTP P | RTSP Port | MAC               |
|-------|-----------------------|--------------|-------------|----------------|--------|-----------|-------------------|
| 1     | DECODER GXV3500       | 0.0.1.90     |             | 192.168.22.70  | 80     | 554       | 00:0B:82:37:26:35 |
| 2     | IPCAMERA GXV3500      | 1.0.1.89     | GXV3500     | 192.168.22.184 | 80     | 554       | 00:0B:82:37:25:4D |
| 3     | IPCAMERA GXV3610_HD   | 1.0.3.0      |             | 192.168.22.78  | 80     | 554       | 00:0B:82:60:BC:FB |
| 4     | IPCAMERA GXV3611IR_HD | 1.0.3.3      | GXV3611IR_H | 192.168.22.68  | 80     | 554       | 00:0B:82:27:FF:95 |
| 5     | IPCAMERA GXV3611IR_HD | 1.0.3.3      | GXV3611IR_H | 192.168.22.107 | 80     | 554       | 00:0B:82:6F:03:6C |
| 6     | IPCAMERA GXV3662FHD   | 1.0.1.89     | GXV3662_FHD | 192.168.22.144 | 80     | 554       | 00:0B:82:27:F1:13 |
| 7     | NVR GVR3550EP2        | 1.0.0.65     | GVR3550     | 192.168.22.77  | 80     | 554       | 00:0B:82:27:FB:CD |
|       |                       |              |             |                |        |           |                   |
|       |                       |              |             |                |        |           |                   |
| IP Ad |                       | DId IP       | Wifi        | Configuration  |        |           |                   |
|       |                       | Use DHCP     | · · ·       | . Pi           | ng     |           |                   |
|       |                       | Sub net mask | · · ·       |                |        |           |                   |
|       |                       |              |             |                |        |           |                   |
|       |                       | Gate way     |             | •              |        |           |                   |

- 5. Double click the column of the detected camera, the browser will automatically open and link to the device IP and the web configuration page.
- 6. The browser will ask for plug-in or ActiveX if not installed, otherwise it will get to Home page and start to show the video captured by the camera (by default the camera enabled anonymous access)
- 7. Click "Configuration", the browser will ask credentials to authorize configuration.

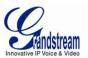

- 8. Enter the administrator user name and password to access the Web Configuration Interface, the default user name and password are both set to *admin*.
- 9. In step 6, browser will indicate that "This website wants to install the following add-on: GSViewerX.cab from Grandstream Networks Inc." Please allow the installation.
- 10. The plug-in can be download here: http://www.grandstream.com/products/tools/surveillance/webcontrl\_plugin.zip

# NOTE:

Please temporarily disable Antivirus or Internet Security Software and close all browsers when download and install the Grandstream Plug-in Software.

Connect to the Camera using Static IP

If no DHCP server in the network, or the camera does not get IP from DHCP server, user can connect the camera to a computer directly, using static IP to configure the camera.

The default IP, if no DHCP server; or DHCP offer time out (3 minutes), is 192.168.1.168

- 1. Connect the computer RJ-45 via an Ethernet cable directly to the IP camera GXV3611IR\_HD.
- 2. Configure the computer using Static IP: 192.168.1.XXX (1<XXX<255, but NOT 168) and configure the "Subnet mask" to "255.255.255.0". Leave the "Default Gateway" to "Blank" like below:

| ernet Protocol Version 4 (TCI                                                                                       | P/IPv4) Properties           | ?     |
|----------------------------------------------------------------------------------------------------|------------------------------|-------|
| eneral                                                                                                    |                              |       |
| You can get IP settings assigned au<br>supports this capability. Otherwise,<br>administrator for the appropriate IP | you need to ask your network |       |
| C Obtain an IP address automat                                                                                      | ically                       |       |
| Use the following IP address                                                                                        |                              |       |
| IP address:                                                                                                    | 192.168.1.10                 |       |
| Subnet mask:                                                                                                    | 255.255.255.0                |       |
| Default gateway:                                                                                                    |                              |       |
| C Obtain DNS server address au                                                                                      | Itomatically                 |       |
| • Use the following DNS server                                                                                      | addresses                    |       |
| Preferred DNS server:                                                                                               |                              |       |
| Alternate DNS server:                                                                                               | • • •                        |       |
| Validate settings upon exit                                                                                         | Advance                      | d     |
|                                                                                                    | ок                           | ancel |

- 3. Power on the GXV3611IR\_HD.
- 4. Start the browser when the network connection is up.
- 5. Enter 192.168.1.168 in the address bar of the browser.
- 6. The browser will ask for plug-in or ActiveX if not installed, otherwise it will get to Home page and start to show the video captured by the camera (by default the camera enabled anonymous access)
- 7. Click "Configuration", the browser will ask credentials to authorize configuration.

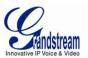

- 8. Enter the administrator user name and password to access the Web Configuration Interface, the default user name and password are both set to *admin*.
- 9. In step 6, IE will indicate that "This website wants to install the following add-on: GSViewerX.cab from Grandstream Networks Inc.", allow the installation.
- 10. Firefox, Chrome user need to download and install the plug-in to see the video, the plug-in is here: http://www.grandstream.com/products/tools/surveillance/webcontrl\_plugin.zip

# NOTE:

Please temporarily disable Antivirus or Internet Security Software and close all browsers when download and install the Grandstream Plug-in Software.

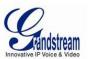

# GXV3611IR\_HD HOME WEB PAGE

The Home Page of GXV3611IR\_HD shown as Figure 1:

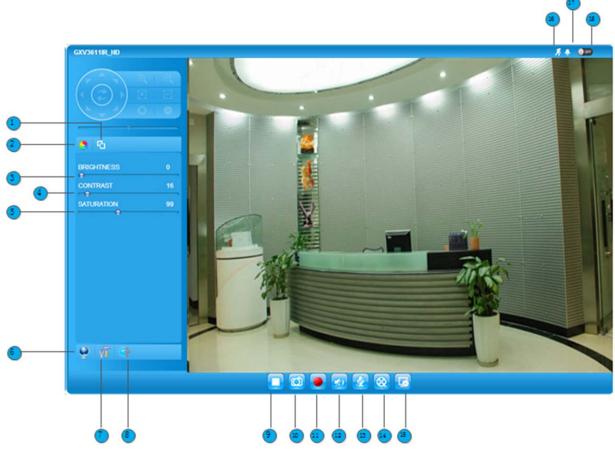

PTZ Console controller for ePTZ function.

Adjust the focus of image (Not Applicable).

Adjust the image or video brightness.

Adjust the image or video contrast.

Adjust the size of embedded video.

Click to switch webpage language.

Adjust the image or video saturation.

Zoom in or Zoom out during ePTZ operation (Not Applicable).

Adjust the rotate speed of the control console (Not Applicable).

Click to enter "Configuration Page" to configure the parameters of

Click to capture and save a snapshot of current video frame displayed.

Toggle to talk to camera speaker if provided. (PC microphone and

(auto or manual) adjusted value to factory default value.

GXV3611IR\_HD (Administration privilege required).

Start/Stop playing the video stream at embedded webpage.

Click to Start/Stop record of current video stream into a file.

Toggle to listen/stop the sound from camera microphone

(Current support: Chinese, English and Russian)

"Default Button" to reset the video brightness, contrast and saturation value from

#### Figure 1: Home Page of GXV3611IR\_HD

- 1. Control Console:
- 2. ZOOM:
- **3.** *FOCUS:*
- 4. PTZ SPEED/Default Button: "D"
- 5. BRIGHTNESS:
- 6. CONTRAST:
- 7. SATURATION:
- 8. View Size:
- 9. Configuration:
- 10. Language:
- 11. Play/Stop:
- 12. Capture (Snapshot):
- 13. Record:
- 14. Sound On/Off:
- 15. Talk:

related speaker hardware required)

Default directory: C:\Capture

Default directory: C:\Record

Page 20 of 52 Last Updated: 11/2014

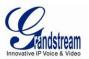

Playback: Click to playback the recorded video file.
 Local Configuration: Click to configure the file path of snapshot and recorded video files. Also adjust the video delay or smoothness.
 Motion Detection Alarm Indicator: If motion detection alarm triggered, the indicator will flash in red (if configured). Click the indicator icon to turn off the alarm indication.

# GXV3611IR\_HD Configuration & Language Page

- When click the "Configuration" tab, web page will link to page to configure the related parameters of the GXV3611IR\_HD.
- There are two big categories of settings: Basic Settings and Advanced Settings. Details will be illustrated in the later Chapter.
- When click the "Language" tab, supported languages will be displayed in Figure 2. Click to select the related webpage display language.

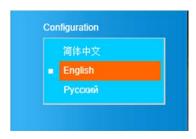

Figure 2: Web Language Switch

• Currently firmware only support: English (default), Simplified Chinese and Russian.

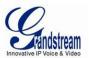

# **BASIC SETTINGS EXPLANATION**

## **System Settings Page**

This page allow user to configure the system settings of GXV3611IR\_HD.

|                             | GXV3611IR H                 | ID Administration Interface                   |
|-----------------------------|-----------------------------|-----------------------------------------------|
| Tandstream                  |                             |                                               |
| Home                        | - Set the System Time       |                                               |
| nome<br>Basic Settings      | Current System Time:        | 2014-11-06 23:46:28 Sync With PC Set Manually |
| System                      | Time Zone:                  | GMT-05 (New York, Toronto, Washington DC)     |
| /ideo & Audio               |                             | GMT-US (New York, Toronto, Washington DC)     |
|                             | Enable Daylight Saving Time |                                               |
| OSD                         | Start Time:                 | Mar 🔻 First 👻 Sunday 👻 2 🕶 Hour               |
| CMOS Settings<br>Networking | End Time:                   | Nov 🔻 First 👻 Sunday 💌 3 🕶 Hour               |
| DDNS                        | Enable NTP                  |                                               |
| SIP                         | NTP Server:                 | time.nist.gov                                 |
| Status                      | Update Interval(Minutes):   | 1440 (5-1440)                                 |
| Advanced Settings           |                             |                                               |
|                             | Save                        |                                               |
|                             | Device Setting              |                                               |
|                             | Device Name:                | GXV3611IR_HD                                  |
|                             |                             |                                               |
|                             | Save                        |                                               |
|                             | DI and DO                   |                                               |
|                             | Digital input:              | Normal Open 🗸 ; Current state is Open         |
|                             | Digital output:             | Normal Open 🗸 ; Current state is <b>Open</b>  |
|                             |                             |                                               |

### Figure 3: System Settings Page

- Current System Time:
- Set the System Time:
  - o <u>Time Zone:</u>
    - o <u>Self-Defined Time Zone:</u>
    - o <u>Update via NTP Server:</u>

• <u>Synchronize with</u> Local Computer:

- Display time current system is running at Configure the time system is running.
  Select from pull down menu the time zone unit located Use the self-defined time zone for automatic daylight saving time adjustment. Format please refer to the "help over mouse"
  Synchronize time using NTP protocol with a Time Server over the Internet cloud (\*)
  Synchronize time with local computer Manually input the time
- <u>Set the Time Manually:</u> Manually input the time
   <u>Keep Current D/T:</u> Select to use camera current displayed time

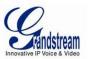

- OSD Date Format:
- Device Name:

# NOTE:

(\*) If select this option, a valid DNS server must be preconfigured under *Basic Settings*  $\rightarrow$  *Networking* 

Pull down to select date format displayed on video screen

The name of device which will be shown in the result of

"Search Tool" of GSurf\_Pro VMS program.

Save button has to be clicked to save all the changes made to the device.

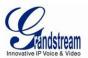

# Video & Audio Setting Page

This page allows user to configure the video and audio related settings.

| Q.                   | GXV3611IR HD              | Administration Interface        |
|----------------------|---------------------------|---------------------------------|
| Mandstream           |                           |                                 |
|                      | Video Settings            |                                 |
| Home                 | Primary Stream Settings   |                                 |
| Basic Settings       | Preferred Video Codec:    | H264 -                          |
| System               | Profile:                  | Main Profile                    |
| Video & Audio<br>OSD | FIDILE.                   | wain Frome                      |
| CMOS Settings        | Resolution:               | 1280*720 (16:9)                 |
| Networking           | Bit Rate:                 | 2048 🗸 kbps                     |
| DDNS                 | Maximum Frame Rate:       | 30 <b>•</b> fps                 |
| SIP                  | Bit Rate Control:         | © CBR O VBR                     |
| Status               | I-frame Interval:         |                                 |
| Advanced Settings    |                           | 80 Frame(1-100)                 |
|                      | Secondary Stream Settings |                                 |
|                      | Preferred Video Codec:    | H264 <b>•</b>                   |
|                      | Profile:                  | Main Profile                    |
|                      | Resolution:               | 640*480 (4:3)                   |
|                      | Bit Rate:                 | 512 • kbps                      |
|                      | Maximum Frame Rate:       | 20 fps                          |
|                      | Bit Rate Control:         |                                 |
|                      | I-frame Interval:         | 20 Frame(1-100)                 |
|                      | Audio Settings            |                                 |
|                      | Preferred Audio Codec:    | PCMU -                          |
|                      | Microphone Volume:        | 5                               |
|                      | Speaker Volume:           | 31                              |
|                      | Line In:                  | Internal 🗸                      |
|                      | Line Out:                 | Internal 💌                      |
|                      | Light Condition           |                                 |
|                      |                           | O Outdoor                       |
|                      | Light Condition:          | C Indoor (50Hz Power Frequency) |
|                      |                           | ● Indoor (60Hz Power Frequency) |
|                      | Save                      |                                 |

# Figure 4-1: Video & Audio Settings Page

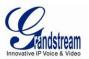

- On Screen Display (OSD): Display time stamp and text on the video screen.
  - o OSD Text: Inputted text (to identify the camera) shown on the screen.
  - o OSD Position: Show the OSD in either top or bottom position on screen.
  - Display Time: When checked, time stamp will display on video screen Display Text: 0
    - When checked, inputted text will display on video screen.
- Audio Settings:
  - Preferred Audio Codec: PCMU, PCMA, AAC supported. 0
  - <u>Microphone Volume:</u> Slide to adjust microphone gain.
  - o Speaker Volume: Slide to adjust the speaker volume connected.
- **Power Frequency:**

Select correct local power frequency to avoid video flicking effect under fluorescence light condition. Default is Outdoor.

#### Video Settings **Video Settings**

| Primary Stream Settings   |                          |
|---------------------------|--------------------------|
| Preferred Video Codec:    | H264                     |
| Profile:                  | Main Profile             |
| Resolution:               | <b>1280*720 (16:9)</b> ▼ |
| Bit Rate:                 | 2048 <b>v</b> kbps       |
| Maximum Frame Rate:       | 30 <b>v</b> fps          |
| Bit Rate Control:         | © CBR ○ VBR              |
| I-frame Interval:         | 80 Frame(1-100)          |
| Secondary Stream Settings |                          |
| Preferred Video Codec:    | H264                     |
| Profile:                  | Main Profile             |
| Resolution:               | 640*480 (4:3)            |
| Bit Rate:                 | 512 v kbps               |
| Maximum Frame Rate:       | 20 rps                   |
| Bit Rate Control:         | € CBR C VBR              |
| I-frame Interval:         | 20 Frame(1-100)          |

# Figure 4-2: Video & Audio Settings Page

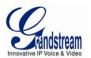

# **Primary Stream Settings:**

• Resolution:

- <u>Preferred Video Codec:</u> MJPEG and H.264 supported, H.264 recommended. o <u>Profile:</u>
  - H.264 profile selection. Default is "Baseline."
    - The video resolution in pixels used in video of camera

Image quality used when Variable Bit Rate used

- o Bit Rate: video bit rate used
- Maximum Frame Rate: Maximum frame rate used. More data if big frame used 0
- Bit Rate Control: Constantly bit rate, or variable bit rate 0
- o Image Quality:
- I-frame Interval: 0
- I-frame interval
- Secondary Stream Settings: •

Same as primary stream.

# NOTE:

- ▶ H.264 suggested if camera needs to be viewed via Internet.
- > If MJPEG selected, reduce max. frame rate to min. value to save bandwidth and get better image
- > Grandstream IP Camera provides two video streams, user can use them with flexibility. For example, the high-resolution stream for local recording; another low or high resolution for remote monitoring; or vice versa depending application scenarios.
- > Use below link to calculate bandwidth and storage before installation http://www.grandstream.com/support/tools/bandwidth-storage-calc

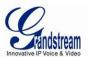

# **CMOS Settings Page**

This page allows user to adjust the CMOS parameters:

| Gandstream                                                                                             | GXV3611IR_HD Ad               | ministration Interface       |
|----------------------------------------------------------------------------------------------------|-------------------------------|------------------------------|
| Home<br>Basic Settings<br>System<br>Video & Audio<br>OSD<br>CMOS Settings<br>Networking<br>DDNS<br>SIP | CMOS Parameters Configuration |                              |
| Status<br>Advanced Settings                                                                            | Flip:                         | Horizontal&Vertical          |
|                                                                                                    | Shutter Speed:                | Auto                         |
|                                                                                                    | IR LED Setting:               | Auto 🗸                       |
|                                                                                                    | IR CUT Setting:               | Automatic(IR sensor control) |
|                                                                                                    | IR CUT Sensitivity:           | 3                            |
|                                                                                                    | Color Mode:                   | Auto                         |
|                                                                                                    | Save                          |                              |

### Figure 5: CMOS Settings Page

- *Flip:* Pull down to choose video flip, either vertically or horizontal or both.
- *Shutter Speed:* Camera Shutter Speed. There are 10 options, with Auto, 1/30, 1/60, 1/125, 1/250, 1/500, 1/1000, 1/2000, 1/5000 and 1/10000
- *IR CUT Setting:* Manual or Automatic (IR Sensor controlled mechanical IR CUT)
- *IR CUT Sensitivity:* Sensitivity of IR CUT to be triggered; 5 levels total.
- *Color Mode:* Camera Color Mode. There are three options: Color, Black/White, Auto (Default).

### NOTE:

> Auto option recommended for Shutter Speed, IR CUT Setting and Color Mode.

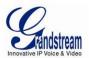

#### Networking Setting Page

| IP Address Configuration  Dynamically Assigned via DHCP  Statically Configured as:  IP Address:  10.30.48.86  Subnet Mask: 255.255.255.0  Default Gateway: 10.30.48.1  DNS Configuration  Obtain DNS Server Address Automatically  Use the Following DNS Server Address:  Primary DNS Server: 4.2.2. Secondary DNS Server: 8.8.8  HTTP  HTTP Port: 8096                                                                                             | This page allows user to configure | network related parameters: |  |
|----------------------------------------------------------------------------------------------------|------------------------------------|-----------------------------|--|
| <ul> <li>Statically Configured as:         <ul> <li>IP Address:</li> <li>10.30.48.86</li> <li>Subnet Mask:</li> <li>255.255.255.0</li> <li>Default Gateway:</li> <li>10.30.48.1</li> </ul> </li> <li>DNS Configuration         <ul> <li>Obtain DNS Server Address Automatically</li> <li>Use the Following DNS Server Address:</li> <li>Primary DNS Server:</li> <li>4.2.2.2</li> <li>Secondary DNS Server:</li> <li>8.8.8.8</li> </ul> </li> </ul> | - IP Address Configuration -       |                             |  |
| IP Address: 10.30.48.86<br>Subnet Mask: 255.255.255.0<br>Default Gateway: 10.30.48.1<br>DNS Configuration<br>Obtain DNS Server Address Automatically<br>Use the Following DNS Server Address:<br>Primary DNS Server: 4.2.2.<br>Secondary DNS Server: 8.8.8                                                                                                    | Oynamically Assigned via DH        |                             |  |
| Subnet Mask:       255.255.255.0         Default Gateway:       10.30.48.1         DNS Configuration         Obtain DNS Server Address Automatically         Image: Use the Following DNS Server Address:         Primary DNS Server:       4.2.2.2         Secondary DNS Server:       8.8.8.8                                                                                                    | Statically Configured as:          |                             |  |
| Default Gateway: 10.30.48.1  DNS Configuration  Obtain DNS Server Address Automatically  Use the Following DNS Server Address:  Primary DNS Server: 4.2.2.2  Secondary DNS Server: 8.8.8  HTTP                                                                                                    | IP Address:                        | 10.30.48.86                 |  |
| DNS Configuration Obtain DNS Server Address Automatically Use the Following DNS Server Address: Primary DNS Server: 4.2.2.2 Secondary DNS Server: 8.8.8.8 HTTP                                                                                                    | Subnet Mask:                       | 255.255.255.0               |  |
| Obtain DNS Server Address Automatically  Use the Following DNS Server Address:  Primary DNS Server: 4.2.2.2  Secondary DNS Server: 8.8.8.8  HTTP                                                                                                    | Default Gateway:                   | 10.30.48.1                  |  |
| НТТР                                                                                                    |                                    |                             |  |
| Secondary DNS Server: 8.8.8.8                                                                                                    | Use the Following DNS Serve        | r Address:                  |  |
|                                                                                                    | Secondary DNS Server:              | 8.8.8.8                     |  |
| HTTP Port: 8096                                                                                                    | - нттр                             |                             |  |
|                                                                                                    | HTTP Port:                         | 8096                        |  |
| Save                                                                                                    | Save                               |                             |  |
|                                                                                                    |                                    |                             |  |

## Figure 6: Networking Setting Page

- IP Address Configuration:
  - Dynamically Associated via DHCP:
- <u>Statically Configured as:</u>
- DNS Configuration:
- HTTP:

Camera IP address configuration Default setting, DHCP server assign IP to camera. Static IP address configuration DNS server IP. Must be configured if using static IP. Web access TCP port, default 80.

### NOTE:

- If camera behind SOHO router with port forwarding configuration for remote access, static IP or static DHCP has to be used to avoid IP address change after router reboot.
- TCP port above 5000 suggested if port forwarding HTTP remote access, due to some ISP would block port 80 inbound traffic. For example, change the default HTTP port from 80 to 8088, to make sure the port forwarding not likely be blocked.
- In addition to HTTP port, RTSP port also required to be configured for port forwarding, in order for remote party viewing the H.264 video.
- If change the default port from TCP 80 to port "A", then RTSP port should be "2000+A". Both TCP port "A" and "2000+A" should be configured for port forwarding in the router. For example, the HTTP port changed to 8088, the RTSP port should be 10088, both 8088 and 10088 should be configured for port forwarding in order for remote camera video access.

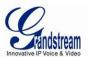

# **DDNS Settings Page**

| Gandstream                     | GXV3611IR_H                                            | D Administration Inte | erface |
|--------------------------------|--------------------------------------------------------|-----------------------|--------|
| Home<br>Basic Settings         | Dynamic DNS Settings<br>DDNS Active:<br>DDNS ISP Type: | dyndns.org            |        |
| System<br>Video & Audio<br>OSD | Self-Define DDNS Address:                              | ujindis.org           | 0      |
| CMOS Settings<br>Networking    | DDNS Account:                                          |                       | 0      |
| DDNS<br>SIP                    | DDNS Password:<br>STUN Server:                         |                       | 0      |
| Status Advanced Settings       | Save                                                   |                       |        |

This page allows user to configure dynamic DNS related parameters:

# Figure 7: DDNS Setting Page

**DDNS** Active: Enable DDNS by check this field. • Select the DDSN service provider from the pull-down menu list DDNS ISP Type: Self-Define DDNS Address: Input the self-defined DDNS address Site Name: DDNS site name • **DDNS** Account: DDNS account name **DDNS** Password: DDNS password STUN Server: Stun server FQDN or IP. If device behind a non-symmetric router, STUN server can help to penetrate & resolve NAT issue.

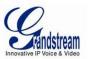

## **SIP Setting Page**

This page allows user to configure SIP related parameters.

GXV3611IR\_HD can be configured as SIP endpoint to call out when alarm trigged, or allow permitted number to call in to check the audio/video if Grandstream IP videophone used.

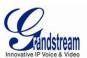

# GXV3611IR\_HD Administration Interface

| me             | General Phone Settings               | Online                  |              |
|----------------|--------------------------------------|-------------------------|--------------|
| sic Settings   | Registered:<br>Unregister On Reboot: |                         |              |
| stem           | Onregister On Reboot.                | , Lood,                 |              |
| leo & Audio    | SIP Settings                         |                         |              |
| D              | Account Name:                        | Home_PBX                | 0            |
| OS Settings    | SIP Server:                          | gs_ucm.isp.com          | 0            |
| working        | Outbound Proxy:                      |                         | 0            |
| NS             |                                      |                         |              |
| 0              | SIP User ID:                         | 6175669300              | 0            |
| tus            | Authenticate ID:                     | 0039665716              | Θ            |
| anced Settings | TEL URI:                             | O Disabled O User=photo | ne O Enabled |
|                | Authenticate Password:               | •••••                   | 0            |
|                | STUN Server:                         |                         | 0            |
|                | Stream:                              | Secondary               | •            |
|                | Preferred Vocoder:                   | PCMU                    | •            |
|                | Register Expiration(Second):         | 3600                    | 0            |
|                | Local SIP Port:                      | 5060                    | 0            |
|                | Local RTP Port:                      | 5004                    | 0            |
|                | Auto On-Hook Timer:                  | 300                     | 0            |

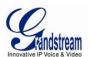

| Disable Audio in SIP Call:                             | □ 0               |        |
|--------------------------------------------------------|-------------------|--------|
| Enable Keep Alive                                      |                   |        |
| Accept Direct IP Call:                                 |                   |        |
| Enable White List Number Filter:                       |                   |        |
| Enable two-way Audio Warning Mode:                     | 0 V               |        |
| SIP Proxy Compatibility Mode:                          |                   |        |
| SIP Transport:                                         |                   |        |
| on nansport.                                           |                   |        |
|                                                        |                   |        |
| SIP TLS Certificate:                                   |                   |        |
|                                                        | -:1               | Delete |
|                                                        |                   | During |
|                                                        |                   |        |
| SIP TLS Private Key:                                   |                   |        |
| on reor materixey.                                     |                   |        |
|                                                        |                   | Delete |
| SIP TLS Private Key Password:                          | •••••             |        |
| Sir TEST invale Key Fassword.                          |                   |        |
| Self-defined Warning Audio:                            | Upload Delete O   |        |
| Save SIP Open Door Settings Enable SIP Open Door: Save | 0                 |        |
| SIP Open Door Settings                                 |                   |        |
| Enable SIP Open Door:                                  | <b>v</b> 0        |        |
| Key to Open the Door:                                  | ••••••            |        |
| Delay Lock Time(Second):                               | 3                 |        |
| Save<br>Phone List                                     |                   |        |
| Phone Number                                           | Remark Name       | Remove |
|                                                        | The second second |        |
| 6179114110                                             | Local Police      | Add    |
| White List                                             |                   |        |
| Phone Number                                           |                   | Remove |
|                                                        |                   |        |
| 6175669300                                             |                   | Add    |
|                                                        |                   |        |

# Figure 8-1: SIP Setting Page

- Registered:
- Unregistered on Reboot:

SIP registration status. Display "Online" in Green, "Offline" in Red. If checked and server support, reboot camera will unbind all registration in same SIP account.

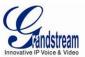

| •<br>•<br>•<br>•<br>•<br>•<br>•<br>•<br>• | SIP Server:FQDN or IP of SIP sOutbound Proxy:IP or FQDN of OutbSIP User ID:SIP username, or teleAuthenticate ID:Authenticate ID usedAuthenticate Password:Authenticate password:STUN Server:STUN server used toSteam:Which stream used fPreferred Vocoder:Audio codec used foRegistration Expiration:Local SIP Port:Local SIP Port:Local SIP port, defau |                                                            | rd used by SIP proxy<br>o resolve NAT if have<br>for SIP call.<br>r SIP call.<br>on time, default 3600 seconds<br>alt 5060<br>nedia, default 5004                                                      |                                         |                                |
|-------------------------------------------|----------------------------------------------------------------------------------------------------|------------------------------------------------------------|----------------------------------------------------------------------------------------------------|-----------------------------------------|--------------------------------|
|                                           |                                                                                                    | Disab<br>Enabl<br>Accep<br>Enabl<br>Enabl<br>Mode<br>SIP P | On-Hook Timer:<br>le Audio in SIP Call:<br>le Keep Alive<br>pt Direct IP Call:<br>le White List Number Filter:<br>le two-way Audio Warning<br>:<br>Proxy Compatibility Mode:<br>lefined Warning Audio: | 300 • • • • • • • • • • • • • • • • • • |                                |
|                                           |                                                                                                    | Phon<br>6179<br>Whi<br>Phon                                | ne List<br>e Number<br>114110<br>ite List<br>e Number                                                                                                    | Remark Name<br>Local Police             | Remove<br>Add<br>Remove<br>Add |

### Figure 8-2: SIP Setting Page

- Auto on hook Timer:
- Disable Audio in SIP Call:
- Enable Keep Alive:
- Accept Direct IP Call:
- Enable White List Number Filter:
- Enable Dual-way Audio Warning:
- SIP Proxy Compatibility Mode:
- Self-define Warning Audio:
- Phone List (Phone Number):
- White List (Phone Number):

Auto On Hook timer, default 300 seconds

Checked to enable, help NAT resolution

Check to allow only white list number to call in, for security

Callee or call receiver's number when alarm call trigged.

Phone numbers allowed calling into the camera.

Check to enable two-way audio when call established (Default)

Check to enable more proxy compatibility with cost of bandwidth

Upload self-defined warning message audio (follow the format )

Checked to disable audio for SIP call

Check to accept peer-to-peer IP call.

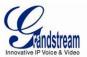

#### **Status Page**

This page shows the GXV3611IR\_HD operation status:

| Gåndstream        | GXV3611IR_            | HD Administration Interface |   |
|-------------------|-----------------------|-----------------------------|---|
|                   | System Statistics     |                             |   |
| Home              | Product Model:        | GXV3611IR_HD                |   |
| Basic Settings    | Hardware Version:     | V1.0A                       |   |
| System            | Part Number:          | 9670007010A                 |   |
| Video & Audio     | Bootloader Version:   | 1.0.3.5                     |   |
| OSD               | Core Version:         | 1.0.3.5                     |   |
| CMOS Settings     | Base Version:         | 1.0.3.5                     |   |
| Networking        | Firmware Version:     | 1.0.3.5                     |   |
| DDNS              | System Up Time Since: | 5 minutes                   |   |
| SIP               | Network Status        |                             |   |
| Status            | MAC Address:          | 00:0B:82:6F:03:BF           |   |
| Advanced Settings | LAN IP Address:       | 192.168.11.187              |   |
|                   | LAN Subnet Mask:      | 255.255.255.0               |   |
|                   | LAN Default Gateway:  | 192.168.11.254              |   |
|                   | DDNS Status:          | Disabled                    |   |
|                   | SIP Registered:       | Online                      |   |
|                   | IR CUT Status         |                             | _ |
|                   | IR CUT Status:        | Night®                      |   |

#### Figure 9: Status Page

# NOTE:

- > IR CUT Status will display "Daytime" or "Night" depending on current IR CUT position
- > When SIP account registered, the status will display "Online" in Green.
- When SIP account unregistered, the status will display "Offline" in *Red*, as below.

SIP Registered:

Offline

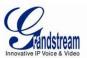

# **ADVANCED SETTINGS EXPLANATION**

## **User Management Page**

This page allows user to do user management:

| Gandstream             | GXV3611IR_HD             | Administration I | nterface |        |
|------------------------|--------------------------|------------------|----------|--------|
|                        | Manage User              |                  |          |        |
| Home                   | Existing User Name:      | Add New User     |          |        |
| Basic Settings         | Existing User Name.      | -Add New Oser-   |          |        |
| Advanced Settings      | User Name:               |                  |          |        |
| User Management        | User Password:           |                  | 0        | Add    |
| Maintenance            |                          |                  |          |        |
| SMTP                   | Confirm User Password:   |                  |          | Update |
| FTP                    | Privilege:               | Administrator    | •        | Delete |
| Privacy Masks          |                          | Administrator    |          |        |
| Alarm Server           | Manage Anonymous Viewing | Viewer           |          |        |
| Time Lapse Photography | Allow Anonymous Viewing: |                  |          |        |
| Alarm Event            | Save                     |                  |          |        |
| Motion Detection       |                          |                  |          |        |

### Figure 10: User Management Page

- Existing User Name:
- User Name:
- User Password:
- Confirm User Password:
- Privilege:
- Allow Anonymous Viewing:

Allow revise existing user or add new user

- The name of user need to be revised
- New password if revise password
- Re-enter the new password for verification
  - Choose user privilege
  - When checked, no security enhanced. Any person can view the camera if knowing the IP or FQDN of the camera, but can NOT change anything, just view ONLY.

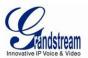

#### **Maintenance Page**

This page allows user to maintain the camera:

| Gundetraam             | GXV3611IR_HD Adm                                       | ninistration Interfac    | ce |  |
|------------------------|--------------------------------------------------------|--------------------------|----|--|
| ValluSH Galli          |                                                        |                          |    |  |
| Home                   | Restart the Device                                     |                          |    |  |
| Basic Settings         | Restart the Device.                                    |                          |    |  |
| Advanced Settings      | Restart                                                |                          |    |  |
| User Management        | Restore the Device                                     |                          |    |  |
| Maintenance            | Reset Settings, except IP Address, to Factory Default. |                          |    |  |
| SMTP                   |                                                        |                          |    |  |
| FTP                    | Restore                                                |                          |    |  |
| Privacy Masks          | Firmware Upgrade and Provisioning                      |                          |    |  |
| Alarm Server           | Upgrade via:                                           | нттр 🗸                   |    |  |
| Time Lapse Photography | Firmware Server Path:                                  | firmware.grandstream.com |    |  |
| Alarm Event            |                                                        |                          |    |  |
| Motion Detection       | Config Server Path:                                    | config.grandstream.com   |    |  |
| Syslog                 | XML Config File Password:                              | •••••                    | 0  |  |
| Record                 | Automatic Upgrade Interval(Minutes):                   | 10080                    |    |  |
| Live Storage           | DHCP Option 66 Override Server:                        | 0                        | -  |  |
|                        | 3CX Auto Provision:                                    | 0                        |    |  |
|                        | Automatic Upgrade:                                     | V                        |    |  |
|                        | Save                                                   |                          |    |  |
|                        | System Access                                          |                          |    |  |
|                        | Disable Telnet:                                        |                          |    |  |
|                        | Enable UPnP Discovery:                                 | <b>v</b>                 |    |  |
|                        | Save                                                   |                          |    |  |

### Figure 11: Maintenance Page

- *Restart:* When clicked, the camera will reboot or restart
- *Restore:* When clicked, the camera will be reset to factory default, wiping out all the configurations (except IP address)
- *Upgrade via:* Upgrade firmware via TFTP, HTTP or HTTPS
- *Firmware Server Path:* Server path holding the firmware
- *Config Server Path:* Server path holding the configuration file (auto provisioning)
- XML ConfigFile Password: Password for encrypt the XML based configuration file
- Automatic Upgrade Interval (Minutes): Time interval for automatic upgrade, default 10080
- *Automatic Upgrade:* Checked to enable automatic firmware upgrade and provisioning.

### NOTE:

> Only XML based automatic provisioning is supported by GXV3611IR\_HD.

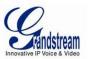

#### SMTP Setting Page (Email Alarm)

This page allows user to configure email client to send out email when alarm trigged:

|                        | SMTP Server Settings                                    |                                                                          |
|------------------------|---------------------------------------------------------|--------------------------------------------------------------------------|
| Home                   | Enable SMTP:                                            |                                                                          |
| Basic Settings         | SMTP Server:                                            | smtp.gmail.com                                                           |
| Advanced Settings      | Swith Sciver.                                           | Singisman.com                                                            |
| User Management        | SMTP Server Port:                                       | 465                                                                      |
| Maintenance            | From E-Mail address:                                    | my_gmail_id@gmail.com                                                    |
| SMTP                   | To E-Mail address 1:                                    | guard@safty.com                                                          |
| FTP                    |                                                         |                                                                          |
| Privacy Masks          | To E-Mail address 2:                                    | 6179116110@verizon.net                                                   |
| Alarm Server           | To E-Mail address 3:                                    | worker@abc_corp.com                                                      |
| Time Lapse Photography | User Name:                                              | my_gmail_id                                                              |
| Alarm Event            | Password:                                               |                                                                          |
| Motion Detection       | SSL:                                                    | 0                                                                        |
| Syslog                 | Farall Outlingt                                         | Front Yard Motion Detected                                               |
| Record                 | Email Subject:                                          | Front Yard Motion Detected                                               |
| Live Storage           |                                                         | There is something wrong in the front<br>yard. Please check immediately. |
|                        | Email Content:                                          | http://IPCam.myDDNS.org:10020                                            |
|                        |                                                         | (WAN IP with Port Mapped via Router)                                     |
|                        |                                                         |                                                                          |
|                        | <sup>1</sup> Required Fields.                           |                                                                          |
|                        | <sup>2</sup> Valid DNS server is required for hostname. |                                                                          |
|                        |                                                         |                                                                          |
|                        | Save Test                                               |                                                                          |

#### Figure 12: SMTP Setting Page

- Enable SMTP:
- SMTP Server:
- SMTP Email Server IP or Domain Name
- *SMTP Server Port:* Port number used by server to send email

Email client User ID

Email client password

• From Email address: The email address of alarm email sending from, usually client email ID

Check if the SMTP email server requires SSL

Customizable email subject for user convenience

Customizable email body for user convenience

When checked, email client is enabled.

- *To E-Mail address:* The email address to receive the alarmed email, total 3 included.
  - User Name:
  - Password:
  - SSL:

•

- Email Subject:
- Email Content:

#### NOTE:

> Click "Save" to save the email configuration information.

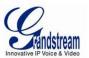

Click "Test" after configuration, if setting is correct, a test email will send out and "Test successful!" orange bar will display like below

| Users             | Test successful!  |                |
|-------------------|-------------------|----------------|
| Home              | Enable SMTP:      |                |
| Basic Settings    | SMTP Server:      | smtp.gmail.com |
| Advanced Settings |                   |                |
| User Management   | SMTP Server Port: | 465            |

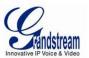

#### FTP Settings Page (Upload Alarm)

This page allows user to configure FTP parameters to upload the alarm or video recording:

|                        | FTP Settings                               |                 |   |
|------------------------|--------------------------------------------|-----------------|---|
| Home                   | Enable FTP:                                | <u>v</u>        |   |
| Basic Settings         |                                            |                 |   |
| Advanced Settings      | FTP Server:                                | myftp.cloud.net |   |
| User Management        | FTP Server Port:                           | 21              |   |
| Maintenance            | User Name:                                 | subscriber_12   |   |
| SMTP                   | Password:                                  | •••••           | 0 |
| FTP                    |                                            |                 |   |
| Privacy Masks          | Path:                                      | VAlarmRecord    |   |
| Alarm Server           | Valid DNS server is required for hostname. |                 |   |
| Time Lapse Photography |                                            |                 |   |
| Alarm Event            | Save Test                                  |                 |   |

#### Figure 13: FTP Setting Page

- Enable FTP:
  - When checked, built-in FTP client is enabled. IP or Domain name of FTP site or server
- FTP Server: FTP Server Port:
- TCP port for FTP server, default port number 21
- User Name: FTP server User ID •
  - Password: FTP server user password
- Path: Path in the server where upload files are stored.

#### NOTE:

- > Click "Save" to save the FTP configuration information.
- > Click "Test" after configuration, if setting is correct, a test FTP operation will be performed and "Test successful!" orange bar will display if the operation is successful.

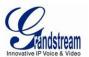

#### Alarm Server Settings Page (Upload Alarm to supported VMS or HTTP Server)

This page allows user to configure alarm HTTP server to upload alarms:

|                        | Alarm HTTP Server Settings |                          |   |
|------------------------|----------------------------|--------------------------|---|
| Home                   |                            | -                        |   |
| Basic Settings         | Server Name:               | Security_Solution        |   |
| Advanced Settings      | URL:                       | server911.cloud.net:9999 | 0 |
| User Management        | User Name:                 | subscriber_110           |   |
| Maintenance            | Password:                  |                          |   |
| SMTP                   | Fassword.                  |                          |   |
| FTP                    | Save                       |                          |   |
| Privacy Masks          |                            |                          |   |
| Alarm Server           |                            |                          |   |
| Time Lapse Photography |                            |                          |   |

#### Figure 14: Alarm HTTP Server Setting Page

• Server Name:

- The name of HTTP server or VMS system
- *URL*: URL of the Server
  - User Name: User ID from that
- Password:

User ID from that Server Password for that User ID

#### NOTE:

- Grandstream provide HTTP API to help third party companies by using HTTP server or VMS to develop further solutions for their customers.
   <a href="http://www.grandstream.com/products/surveillance/general/documents/grandstream.http">http://www.grandstream.com/products/surveillance/general/documents/grandstream.http</a> api.pdf
- *Grandstream IP Camera and Encoder (include GXV36111R\_HD) are ONVIF certified.*

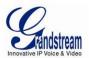

#### Motion Detection Configuration Page (Set Alarm)

This page allows user to configure motion detection to trigger alarms:

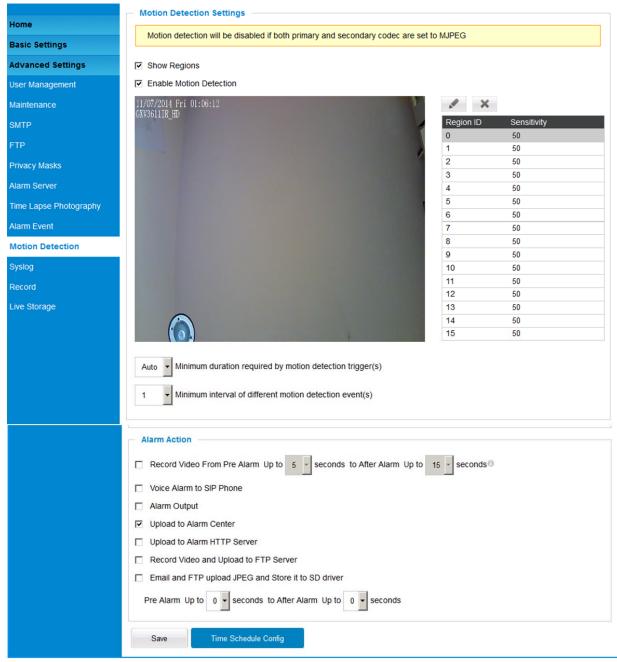

#### Figure 15-1: Motion Detection Configuration Page

- Enable Motion Detection:
- Show Motion Detection Regions:

When checked, motion Detection enabled. When checked, motion Detection region with number will be displayed as a white rectangle in the screen. When "Edit" clicked, the Rectangle will become Red, as shown in Figure 16-1.

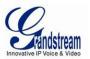

- Select a Region:
- Sensitivity:

Pull down to select and configure alarm region, altogether 16 alarm region available, from 0 to 15. Select configured alarm region number, input number for sensitivity to trigger alarm, 100 is the maximum sensible value.

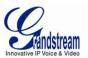

#### **Alarm Action:**

| •         | Record Video From:           | Allow user to configure how long pre/post alarm trigger moment, the video to be captured by the camera.                                        |
|-----------|------------------------------|----------------------------------------------------------------------------------------------------|
| •         | Voice Alarm to SIP Phone:    | When checked and SIP proxy configured and IPCam registered,<br>SIP alarm call will be made to pre-configured number.                           |
| •         | Upload to Alarm Center:      | When checked, the alarm video will be transferred to Alarm Center, like Grandstream free GSurf _Pro VMS software.                              |
| •         | Upload to Alarm HTTP Server: | When checked, the alarm will be sent to Alarm HTTP Server.<br>Third Party Server also can be used via GS HTTP API                              |
| •         | Record Video and Upload:     | When checked and FTP server configured, the recorded video will be FTPed to the configured FTP server.                                         |
| •         | Email and FTP upload JPEG:   | When checked, snapshots of trigger moment will be<br>emailed to pre-configured email account and also uploaded to FTP<br>server if configured. |
| <u>N(</u> | DTE:                         |                                                                                                    |

Grandstream free GSurf\_Pro VMS software can be downloaded here: <u>http://www.grandstream.com/products/tools/surveillance/gsurf\_pro.zip</u>

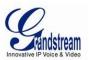

#### Motion Detection Time Schedule:

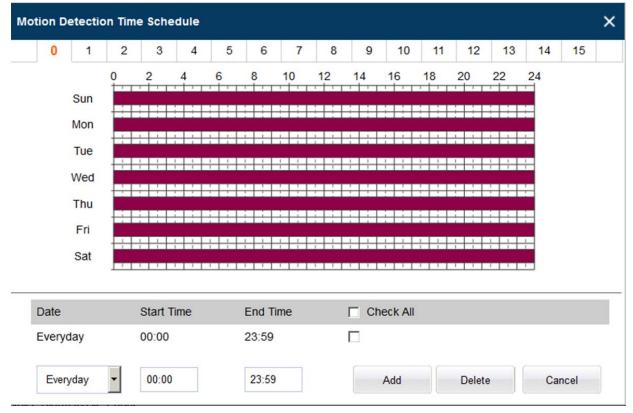

This page allows user to configure Motion Detection Operation Schedule:

#### Figure 15-2: Motion Detection Schedule Configuration Page

• As shown in Figure 15-2, user can configure the Motion Detection Region with related Start and Stop time to control the motion detection operation.

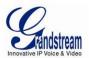

#### Syslog Settings Page (Troubleshooting)

This page allows user to enable the Syslog to help troubleshooting problems:

|                        | SysLog Settings |                          |
|------------------------|-----------------|--------------------------|
| Home                   |                 |                          |
| Basic Settings         | Syslog Server:  | syslog.mylog.com         |
| Advanced Settings      | Syslog Level:   | None                     |
| User Management        |                 | None                     |
| Maintenance            | Save            | Debug<br>Info<br>Warning |
| SMTP                   |                 | Error                    |
| FTP                    |                 |                          |
| Privacy Masks          |                 |                          |
| Alarm Server           |                 |                          |
| Time Lapse Photography |                 |                          |
| Alarm Event            |                 |                          |
| Motion Detection       |                 |                          |
| Syslog                 |                 |                          |
| Record                 |                 |                          |

#### Figure 16: Alarm Server Setting Page

Syslog Server: Syslog server IP or Domain Name
 Syslog Level: Lever of syslog message sent to the syslog server: None, Debug, Info, Warning, Error.

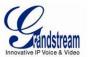

#### Software Upgrade

This page allows user to configure firmware upgrade:

Software upgrade can be done via TFTP, HTTP or HTTPS. The corresponding configuration settings are in the ADVANCED SETTINGS configuration page.

| Home                   | Restart the Device                                     |                          |  |
|------------------------|--------------------------------------------------------|--------------------------|--|
|                        | Restart the Device.                                    |                          |  |
| Basic Settings         |                                                        |                          |  |
| Advanced Settings      | Restart                                                |                          |  |
| User Management        | Restore the Device                                     |                          |  |
| Maintenance            | Reset Settings, except IP Address, to Factory Default. |                          |  |
| SMTP                   |                                                        |                          |  |
| FTP                    | Restore                                                |                          |  |
| Privacy Masks          | <ul> <li>Firmware Upgrade and Provisioning</li> </ul>  |                          |  |
| Alarm Server           | Upgrade via:                                           | нттр                     |  |
| Time Lapse Photography | Firmware Server Path:                                  | firmware.grandstream.com |  |
| Alarm Event            | 0                                                      |                          |  |
| Motion Detection       | Config Server Path:                                    | config.grandstream.com   |  |
| Syslog                 | XML Config File Password:                              | •••••                    |  |
| Record                 | Automatic Upgrade Interval(Minutes):                   | 10080                    |  |
| Live Storage           | DHCP Option 66 Override Server:                        |                          |  |
|                        | 3CX Auto Provision:                                    | □ <sup>0</sup>           |  |
|                        | Automatic Upgrade:                                     |                          |  |
|                        | Save                                                   |                          |  |
|                        | System Access                                          |                          |  |
|                        | Disable Telnet:                                        |                          |  |
|                        | Enable UPnP Discovery:                                 |                          |  |

Figure 17: Firmware Upgrade and Provisioning

#### NOTE:

- Grandstream recommends end-user use the Grandstream HTTP server: firmware.grandstream.com
- ➢ For large companies, we recommend to maintain their own TFTP/HTTP/HTTPS server for upgrade and provisioning procedures.

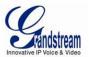

#### Instructions for local firmware upgrade using TFTP server:

- 1. Unzip the file and put all of them under the root directory of the TFTP server.
- 2. Put the PC running the TFTP server and the device in the same LAN segment.
- 3. Please go to File -> Configure -> Security to change the TFTP server's default setting from "Receive Only" to "Transmit Only" for the firmware upgrade.
- 4. Start the TFTP server, in the phone's web configuration page
- 5. Configure the Firmware Server Path with the IP address of the PC
- 6. Update the change and reboot the unit

End users can also choose to download the free HTTP server from http://httpd.apache.org/ or use Microsoft IIS web server.

#### Configuration File Download

Grandstream SIP Device can be configured via Web Interface as well as via Configuration File through TFTP or HTTP/HTTPS. "Config Server Path" is the TFTP or HTTP/HTTPS server path for configuration file. It needs to be set to a valid URL, either in FQDN or IP address format. The "Config Server Path" can be same or different from the "Firmware Server Path".

A configuration parameter is associated with each particular field in the web configuration page. A parameter consists of a Capital letter P and 1 to 3 (Could be extended to 4 in the future) digit numeric numbers. i.e., P2 is associated with "Admin Password" in the ADVANCED SETTINGS page. For a detailed parameter list, please refer to the corresponding firmware release configuration template.

When Grandstream Device boots up or reboots, it will issue request for configuration file named "cfgxxxxxxxxxxml", where "xxxxxxxxxx" is the MAC address of the device, i.e., "cfg000b820102ab.xml". The configuration file name should be in lower cases.

Currently GXV3611IR\_HD only support XML configuration.

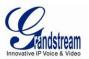

# **RESTORE FACTORY DEFAULT SETTING**

#### WARNING!

Restoring the Factory Default Setting will DELETE all configuration information of the camera. Please BACKUP or PRINT out all the settings before approach to following steps. Grandstream will not take any responsibility if you lose all the parameters of setting or cannot connect to your VoIP service provider.

#### **Reset from Web Interface**

This page allows user to configure dynamic network related parameters:

|                        | Restart the Device                                     |                          |   |
|------------------------|--------------------------------------------------------|--------------------------|---|
| Home                   | Restart the Device.                                    |                          |   |
| Basic Settings         |                                                        |                          |   |
| Advanced Settings      | Restart                                                |                          |   |
| User Management        | Restore the Device                                     |                          |   |
| Maintenance            | Reset Settings, except IP Address, to Factory Default. |                          |   |
| SMTP                   |                                                        |                          |   |
| FTP                    | Restore                                                |                          |   |
| Privacy Masks          | Firmware Upgrade and Provisioning                      |                          |   |
| Alarm Server           | Upgrade via:                                           | HTTP                     |   |
| Time Lapse Photography | Firmware Server Path:                                  | firmware.grandstream.com |   |
| Alarm Event            | Config Server Path:                                    | config.grandstream.com   |   |
| Motion Detection       | Comig Server Path.                                     | coniig.granostream.com   |   |
| Syslog                 | XML Config File Password:                              | •••••                    | 0 |
| Record                 | Automatic Upgrade Interval(Minutes):                   | 10080                    |   |
| Live Storage           | DHCP Option 66 Override Server:                        | 0                        |   |
|                        | 3CX Auto Provision:                                    | 0                        |   |
|                        | Automatic Upgrade:                                     | <b>v</b>                 |   |
|                        | Save                                                   |                          |   |

Figure 18: Factory Reset from Web Interface

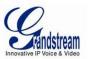

# **IP SURVEILLANCE FAQ**

# 1. What is the default IP address of the GXV3611IR\_HD?

The default IP configuration is DHCP.

# 2. Why can I not view the live video stream in Microsoft Internet Explorer?

Please double check whether the Grandstream Plug-in/Active-X is installed correctly. Once you log into the GXV3611IR\_HD web interface, Internet Explorer will indicate that this website wants to install to following add-on: GSViewer. cab' from Grandstream Networks, Inc. Please install this add-on when prompted by IE.

# 3. How do you manually uninstall the Grandstream video viewer add-on for IE?

Please follow these steps to uninstall the add-on:

- 1. Delete the GSViewerX Control from C:\WINDOWS\Downloaded Program Files directory
- 2. Delete GSNetClient.dll, GS\_Replay.exe, GSViewerX.ocx, hi\_h264dec\_w.dll,

*lik\_VoiceEngine\_dll.dll* and *GSViewerX.inf* from *C:\WINDOWS\system32* 

# 4. Why can't I access the GXV3611IR\_HD web configuration interface?

- Q 1: Is your internet service down?
- A 1: Connect a PC to the internet to test the connection.

Q 2: Are the PC and the device in different subnets?

A 2: Check the subnet mask and default gateway of the device and PC.

- Q 3: Is there a conflict with another IP address?
- A 3: Try to change the IP address of the device.
- Q 4: Has the HTTP port been changed?
- A 4: Contact the administrator of the device for more information.

# 5. The GXV3611IR\_HD web configuration page is not displayed correctly in IE8 ?

In IE8, Compatibility View might need to be enabled for the GXV3611IR\_HD web configuration page to load properly. To enable compatibility view, open IE8, click *Tools*, *Compatibility View Setting*, and add the GXV3611IR\_HD web configuration pages to the Compatibility View.

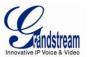

# 6. Why does IE indicate to install Grandstream Video Viewer add-on after a firmware upgrade? The add-on was properly installed before the firmware upgrade process.

New firmware will often upgrade the add-on as well. To watch the live video stream, you must install the newest version of the add-on.

# 7. How do you watch secondary video stream?

Login to the home page of the GXV3611IR\_HD web GUI, click Play to watch the video stream. To watch a secondary video stream, right click on the video, and select *Secondary Stream* on the pop-up menu. Try reinstalling the Grandstream Viewer add-on for IE if you cannot see the video stream.

# 8. What is DDNS? Is it important for IP surveillance product to have DDNS support?

DDNS is an acronym for Dynamic Domain Name Service. It is important to choose an IP network camera that has DDNS support for dynamic IP addresses. Chances are that the network has a dynamic IP address (which changes with every log on). A DDNS service makes sure that the camera's IP address always matches up to the current server address. DDNS also allows a website to be linked to the IP camera that is constantly updated with the correct information and has a reliable feed.

# 9. Why is Windows Media Player unable to play the recorded video files?

The GXV3611IR\_HD uses the H.264 video codec. Windows Media Player may lack the proper H.264 decoder to play the recorded video. Please download the Microsoft FFDShow H.264 decoder from <a href="http://sourceforge.net/projects/ffdshow-tryout/">http://sourceforge.net/projects/ffdshow-tryout/</a> and install it.

#### 10. Alarm Triggered Events do not work with GSurf\_Pro?

Please double check the Alarm Action on your GXV3611IR\_HD. Login to the web GUI of the GXV3611IR\_HD, go to the Motion Detection or Alarm Events page, and make sure option Upload to Alarm Center is checked.

# **11. Recommended to save the video files in different directories when using GSurf\_Pro?** It is better to save video files in different directory to prevent accidental deletion of the recorded files you need.

# 12. How to use a cell phone to watch the GXV3611IR\_HD video stream?

You must set the video resolution to QCIF to watch the GXV3611IR\_HD video stream from a cell phone. Make sure to set the bit rate to 64kbps to ensure the best video quality.

# 13. What Smartphone application should I use to view the video?

There are free application and paid version application for this, like: IP Cam Viewer <a href="http://hit-mob.com/">http://hit-mob.com/</a>

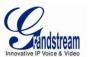

### 14. Why the IP address of the device NOT reset when clicking the "Restore" button?

The GXV3611IR\_HD could be installed in areas that are not easy to access. For example, it could be installed on the roof of a building or the ceiling of an office. This makes it difficult to reinstall the device, therefore the "Restore" function will not clear the IP address.

# 15. Why can't the live video stream be viewed using a mobile phone or GSurf\_Pro after changing the HTTP Port of the device?

Make sure that the RTSP port of the device is set to 2000 plus the HTTP Port number. For example, if the HTTP port is 88, then the RTSP port of the device that you configured on GSurf\_Pro or mobile phone should be 2088.

# 16. Port forwarding

Two ports must be forwarded on your router to watch video from a GXV3611IR\_HD that is located on a private network from a PC in a public network. The web port (HTTP) and the RTSP port. Please make note that the RTSP port number changes according to the web port. If the web port is 80, then the RTSP port is 554. If the web port is not 80, then the RTSP port equals the web port +2000. For example, if the web port is 88, then the RTSP port will be 2088.

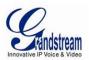

# 17. Tested PC display adapters.

| Display Adapter                                        | Test Result                                 |
|--------------------------------------------------------|---------------------------------------------|
| SiS 650/651/740/661 FX/741/760 Series                  | Works normally                              |
| Intel® 82945R Express Chipset Family                   | Works normally                              |
| VIA/S3G UniChrome Pro IGP                              | Works normally                              |
| NIVDIA Geforce 7300GS                                  | Works normally                              |
| SiS 661FX                                              | Works normally                              |
| SiS Mirage Graphics                                    | Works normally                              |
| SiS 661 Series                                         | Works normally                              |
| Intel® G33/G31 Express                                 | Works normally                              |
| SiS Mirage3 Graphics                                   | Works normally                              |
| SiS 661FX/GX Mirage Graphics                           | Works normally                              |
| S3 Graphics ProSavageDDR(Microsoft Corporation)        | Works normally                              |
| XGI Velari Z7/Z9/Z9S V1.08.12                          | There is some delay                         |
|                                                        | when playing videos.                        |
| Intel® 965 Express Chipset Family                      | Works normally                              |
| ATI Mobility Radeon X1300                              | Works normally                              |
| Intel® G45/G43 Express Chipset                         | Works normally                              |
| Mobile Intel 965 Express Chipset Family                | Works normally                              |
| Mobile Intel® 4 Series Express Chipset Family          | Works normally                              |
| Mobile Intel® 945GM Express Chipset Family             | Works normally                              |
| Mobile intel® 915GM/GMS, 910GML Express Chipset Family | Works normally                              |
| Intel® G45/G43 Express Chipset                         | Works normally                              |
| ATI Technologies, RAGE XL PCI                          | This display adapter cannot display videos. |